## **ขั้นตอนการติดตั้ง PHOENIX2.5**

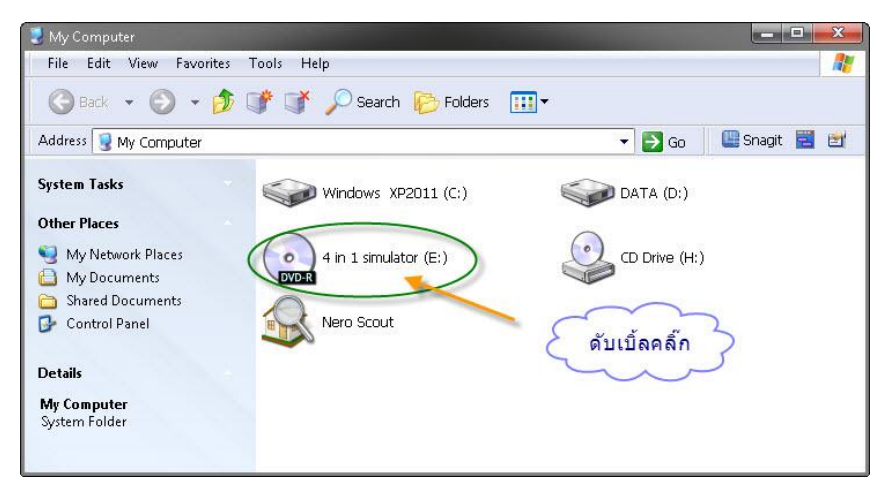

1.คลิ๊กไอคอน CD-Rom

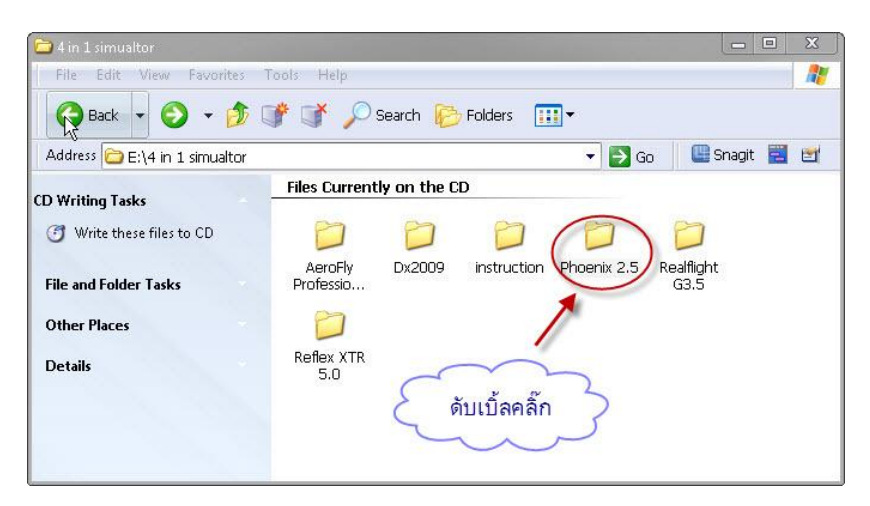

2.ดับเบิ ้ลคลิ๊กโฟลเดอร์ PHOENIX2.5

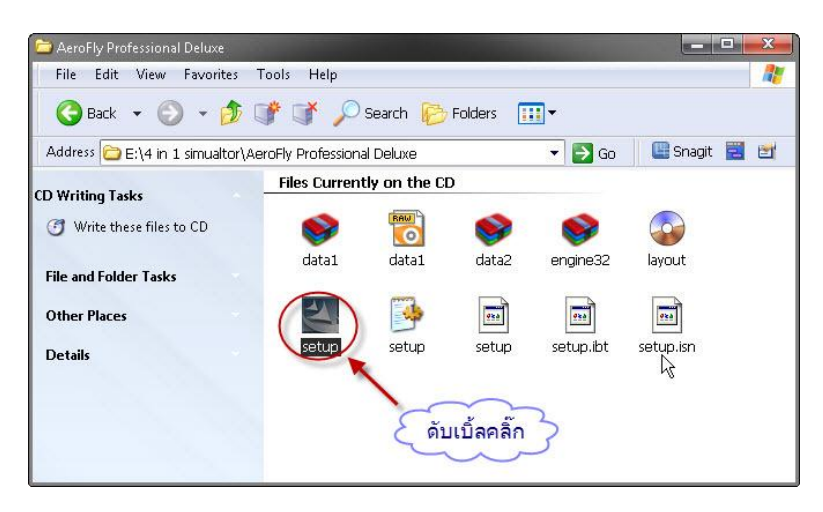

3.ดับเบิ้ลคลิ๊ก ไคคคน SFTUP

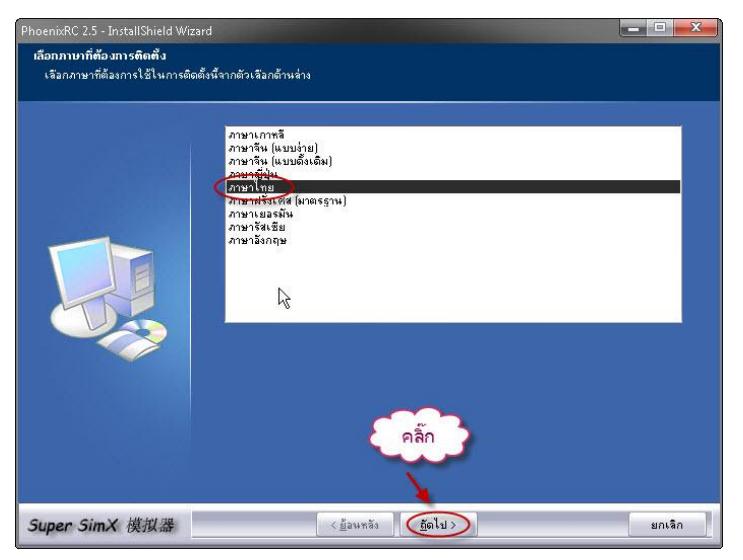

## 4.คลิ๊กเลือกภาษาไทยตามรูป

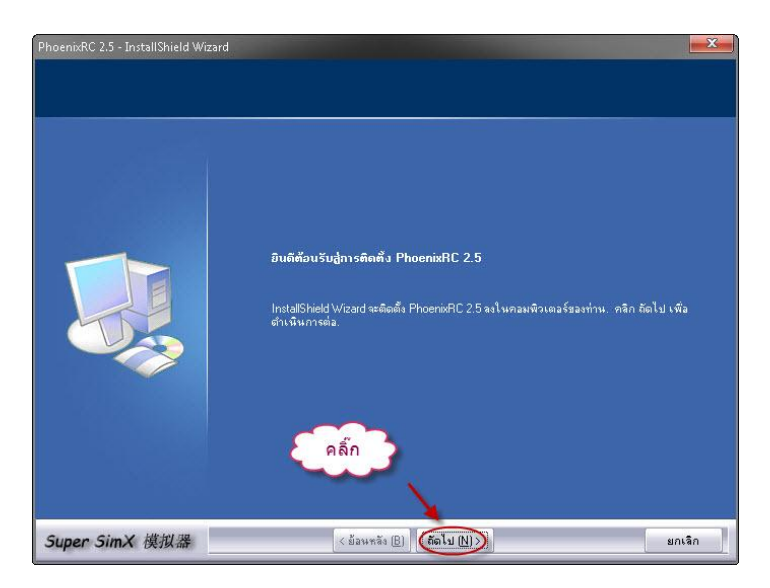

5.คลิ๊ก ถัดไป

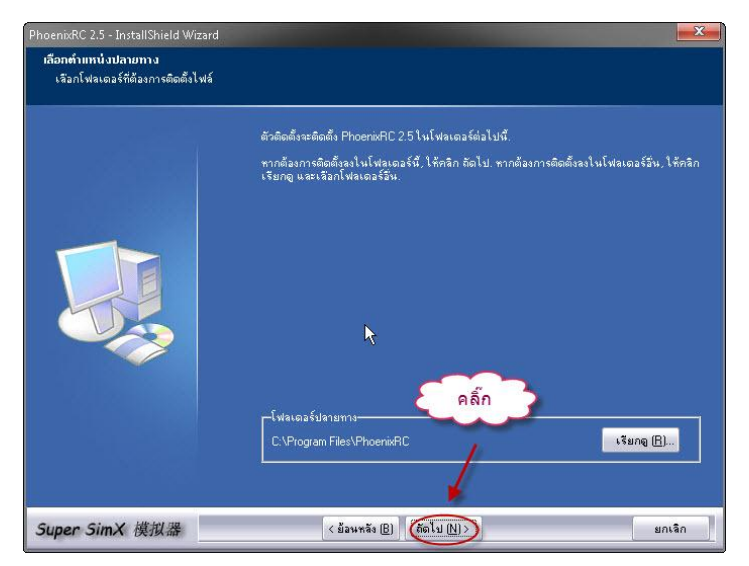

6. คลิ๊ก ถัดไป

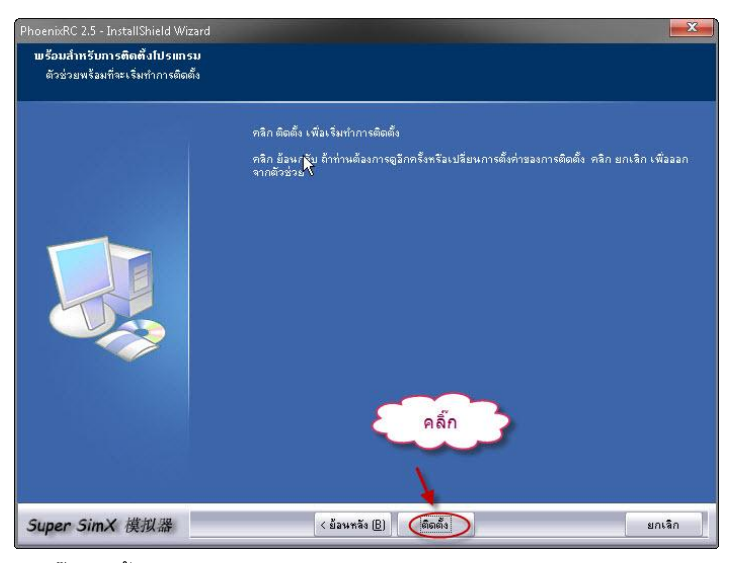

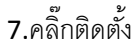

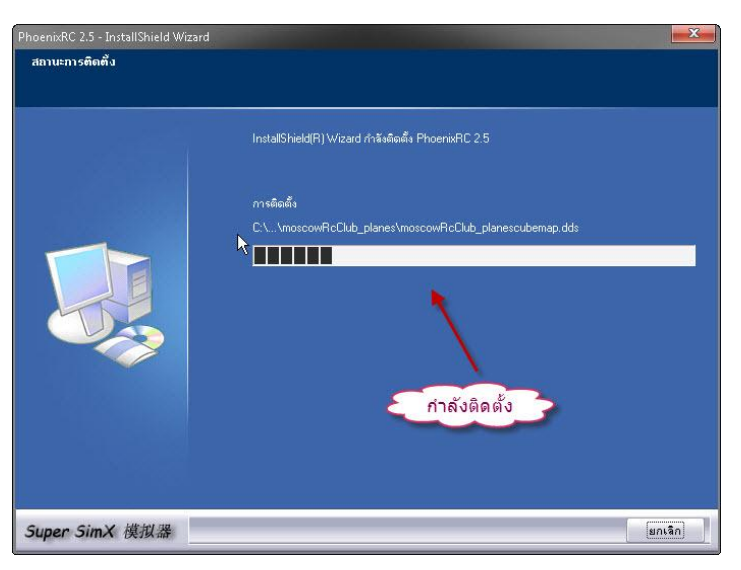

8.รอจนเครื่องทำการติดตั้งสำเร็จ

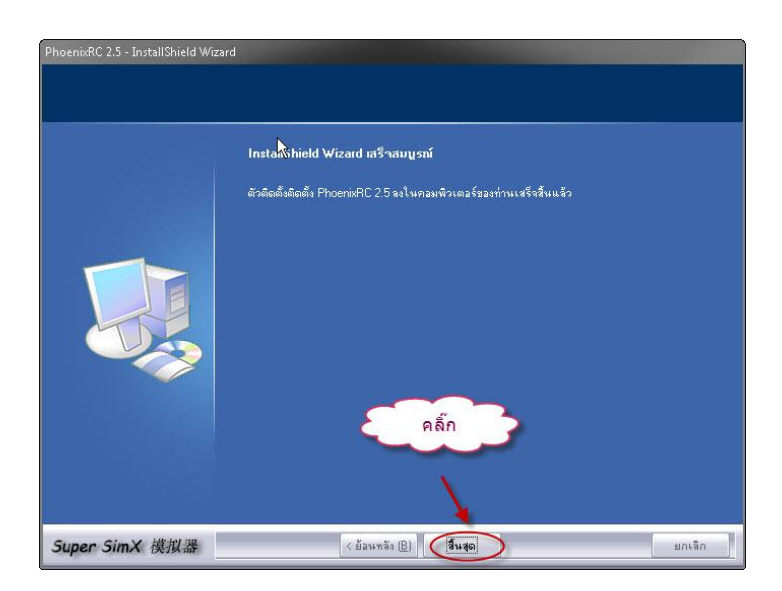

9.คลิ๊กสิ ้นสุด

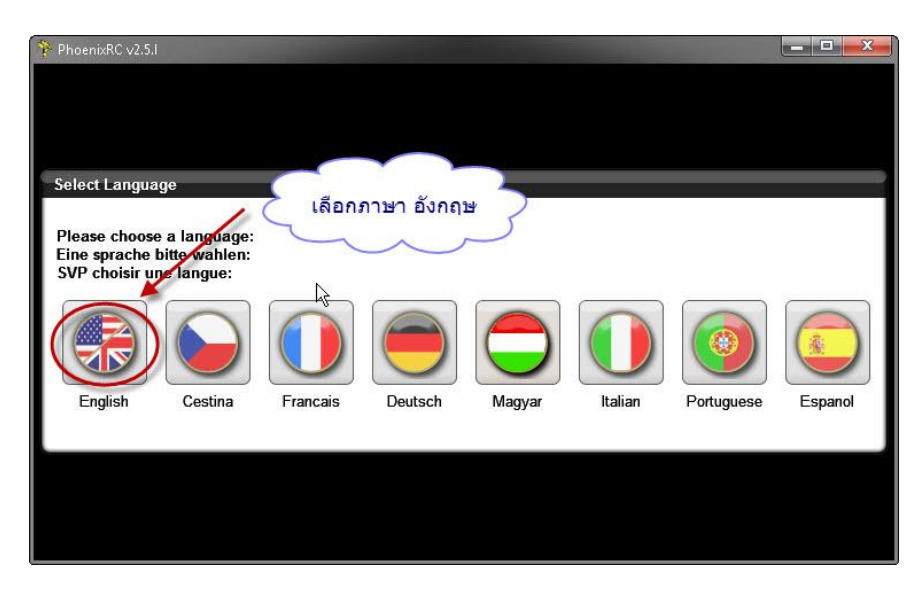

10.หลังจากลงโปรแกรมเรียบร้อยและเปิดโปรแกรมขึ้นมาครั้งแรกโปรแกรมให้เลือกภาษาในการใช้งานให้เลือกภาษาอังกฤษตามรูป

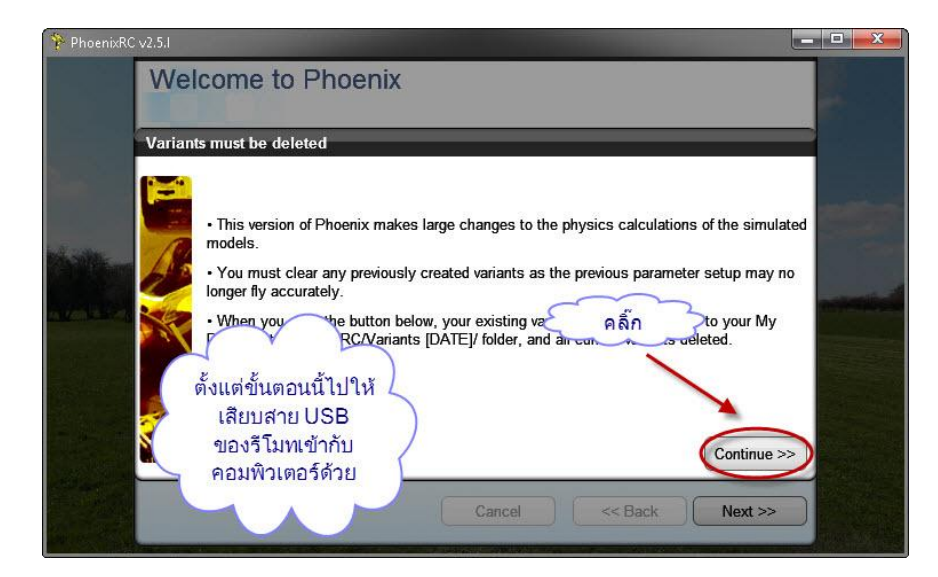

11.หลังจากนั้นจะเข้าสู่ขั้นตอนที่โปแกรมจะทำการหาอุปกรณ์ที่ต่อพ่วงให้เสียบหัว USB ของรีโมตเข้ากับเครื่องคอมพิวเตอร์ด้วย

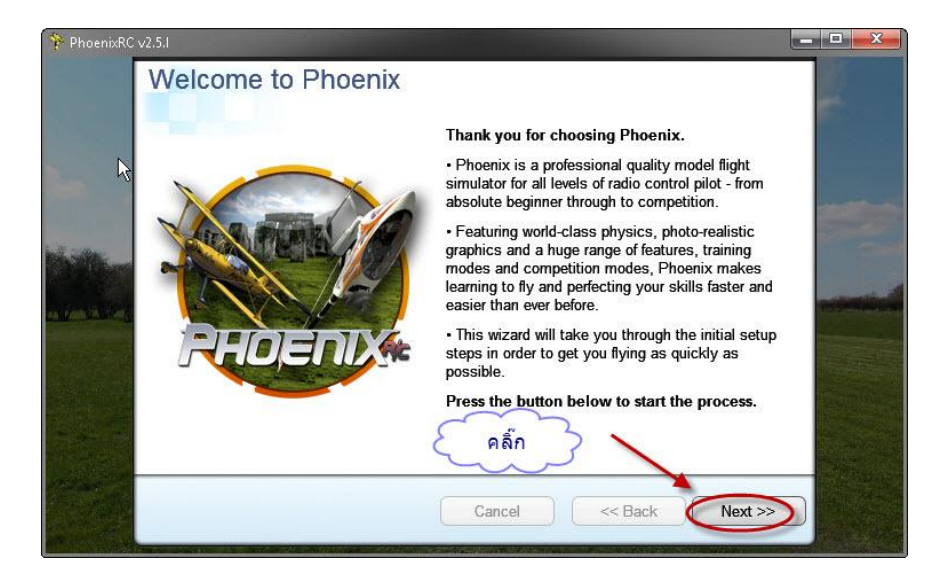

12.คลิ๊ก NEXT ตามรูป

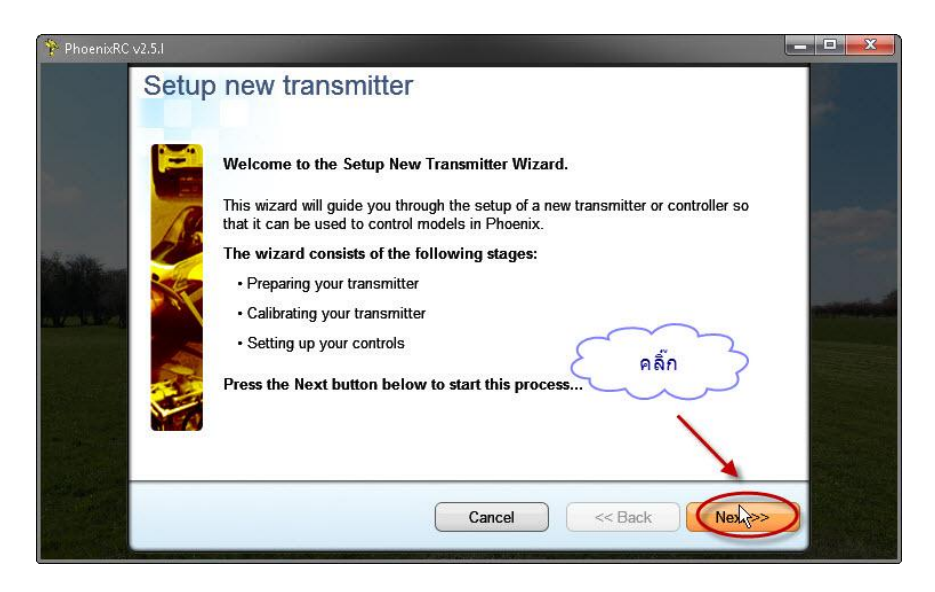

## 13.คลิ๊ก NEXT ตามรูป

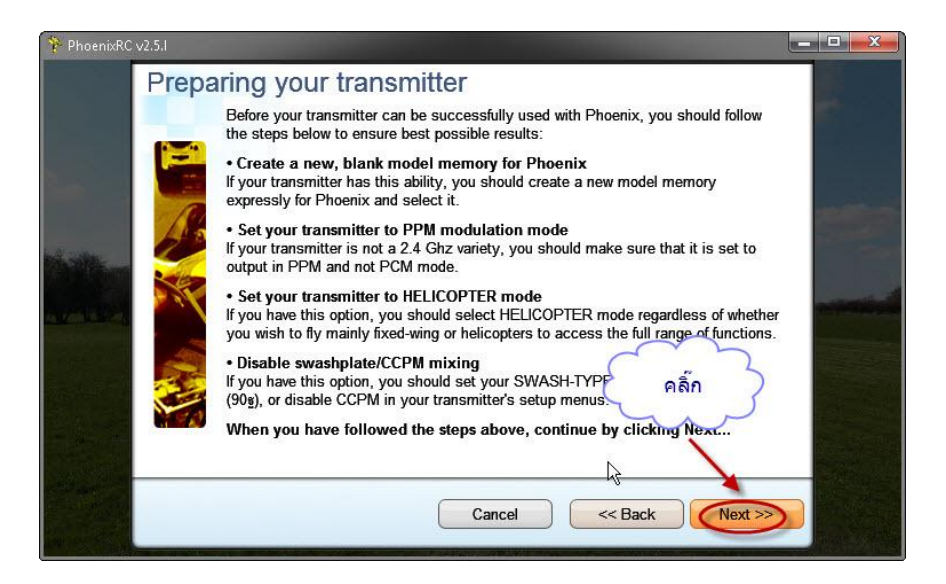

## 14.คลิ๊ก NEXT ตามรูป

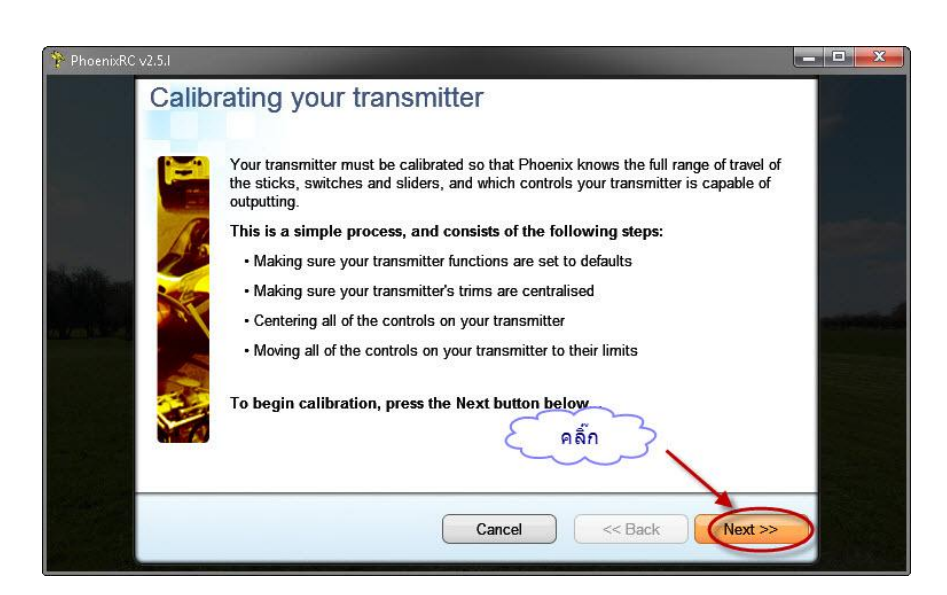

15.คลิ๊ก NEXT ตามรูป